# Uživatelský manuál Rocon View

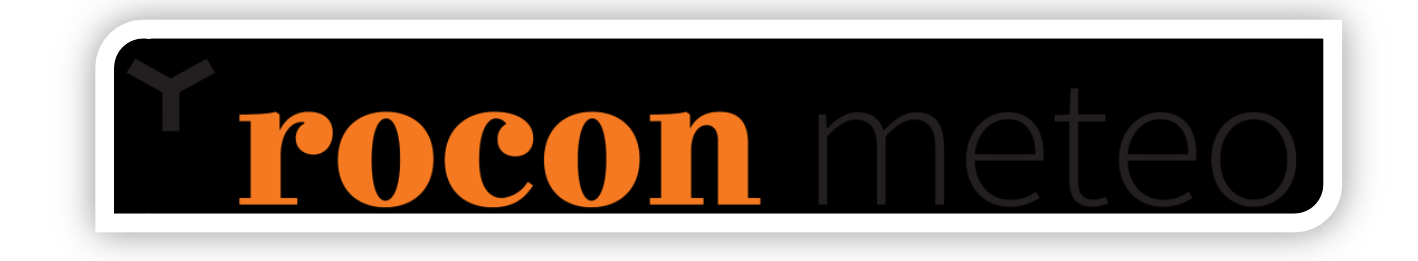

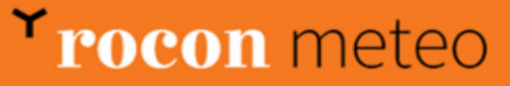

# **Obsah**

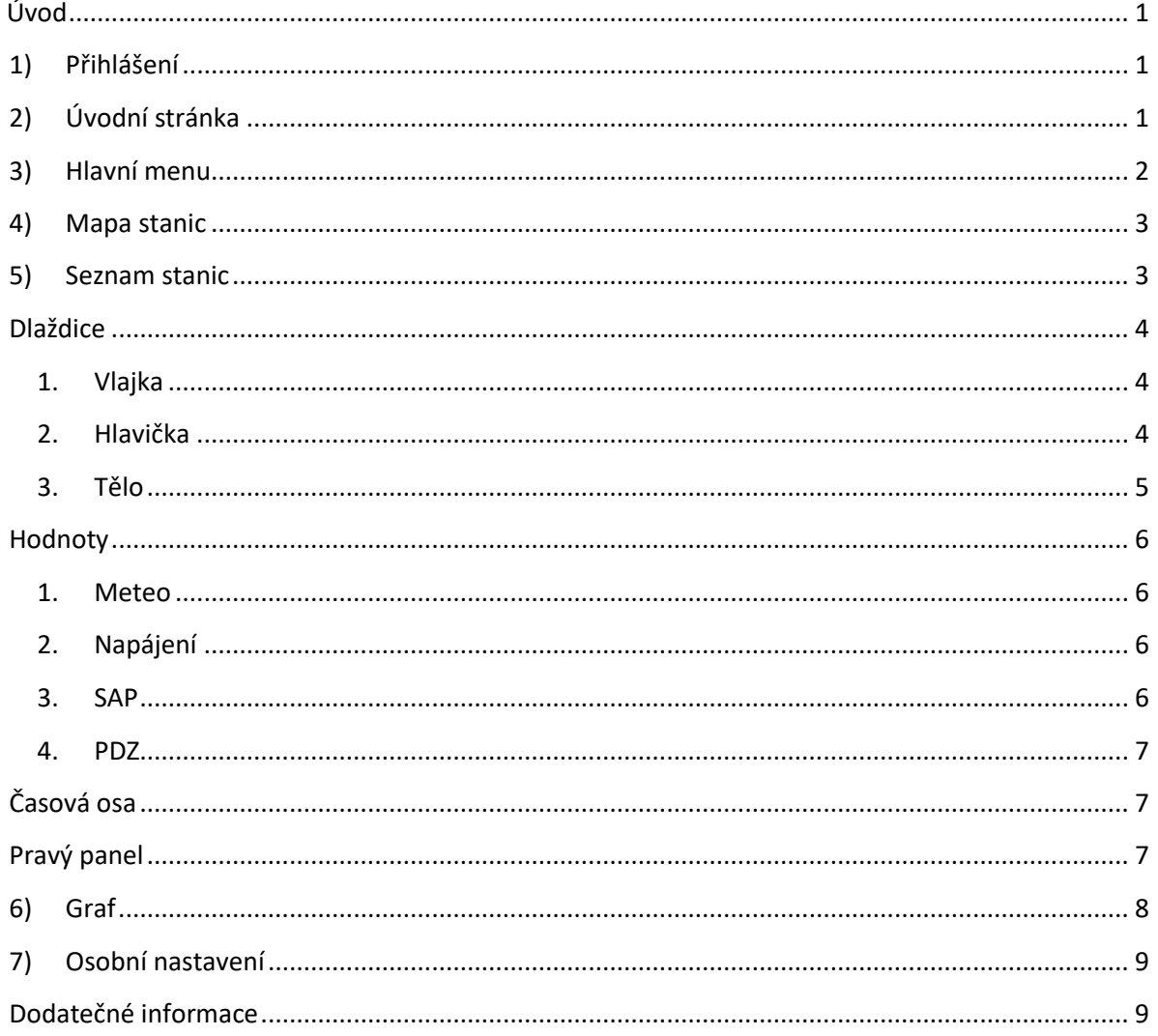

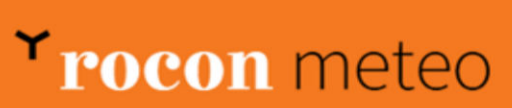

# <span id="page-2-0"></span>**Úvod**

Děkujeme za využívání systému Rocon View a budeme rádi za jakoukoliv zpětnou vazbu. Webové rozhraní Rocon View, dostupné na adrese **<https://view.rocon.cz/>**, slouží ke grafickému znázornění dat získávaných z meteorologických stanic. Rocon View podporuje všechny standartní prohlížeče pro systémy Windows a pro mobilní zařízení se systémem Android. Optimální zobrazení je na monitorech s poměrem stran 16:9, ale pro své dynamické přizpůsobení poměru stran je možné použití i jiných monitorů. Systém využívá soubory Cookies pro personalizaci jednotlivých uživatelských účtů a jejich individuální nastavení všech prvků. Komunikace je zabezpečena protokolem HTTPS.

# **1) Přihlášení**

<span id="page-2-1"></span>Prvním krokem v používání systému Rocon View je přihlášení. Zde zadává uživatel své přihlašovací jméno a heslo.

Po zadání přihlašovacích údajů klikněte na tlačítko přihlásit. Pokud přihlašovací údaje nemáte nebo se Vám nedaří přihlásit, obraťte se na náš kontaktní email **[servis@rocon.cz](mailto:servis@rocon.cz)**.

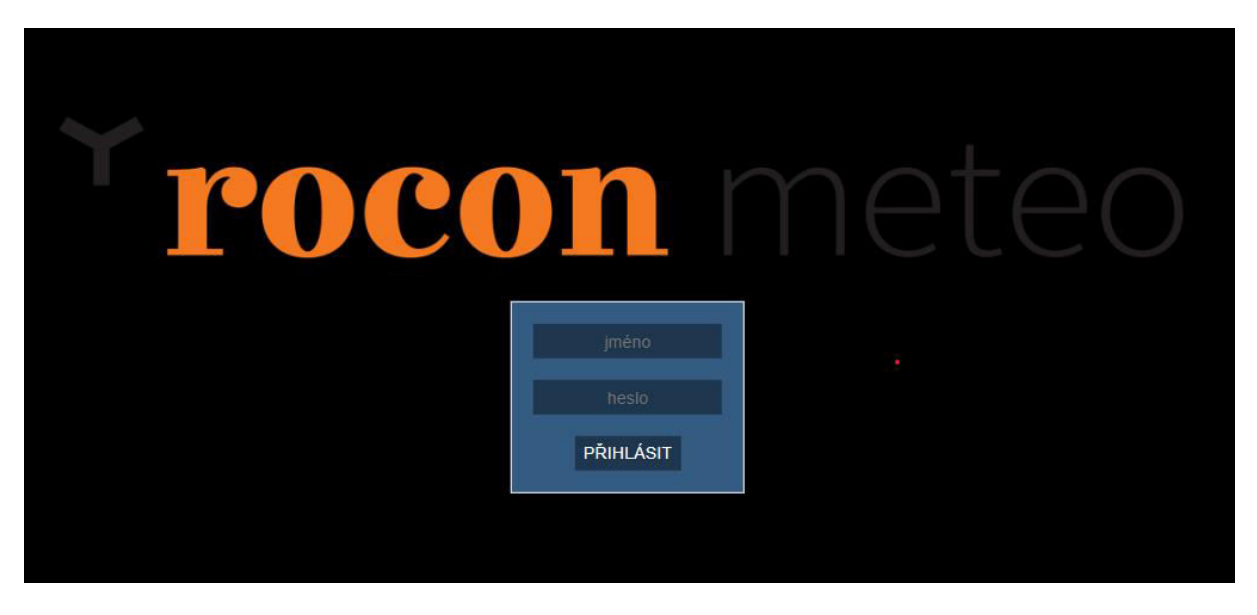

*Obrázek 1 Přihlášení*

# **2) Úvodní stránka**

<span id="page-2-2"></span>Po úspěšném přihlášení se Vám zobrazí úvodní strana systému. Na této stránce jsou zapsány základní informace o systému, včetně kontaktů na které se můžete obrátit v případě problémů se systémem Rocon View nebo meteostanic.

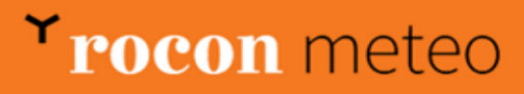

#### P on Vítejte v aplikaci Rocon

- 
- ..<br>chvbv níže uvedené kontak
- vis@rocon.cz<br>120 737 072 215

,<br>Zívanějších internetových prohlížečů. Optimálního zobrazení dosáhnete v prohlížeči Chrome nebo Firefox (v aktuální verzi) s minimální šířkou obrazovky 1200 bodů. rán pro většinu nejpoužívan<mark>ě</mark><br>ite ROCON VIEW a přejeme

- 
- · 多管击着器到10-0 全自

" ■ B ■

 $\overline{\mathbf{z}}$ 

**⊕**<br>≠

#### *Obrázek 2 Úvodní stránka*

2

#### <span id="page-3-0"></span>**3) Hlavní menu**

 $\ll$ **# Rocon VIEW III** Mapa stanic **III** Seznam stanic Le Graf stanice **X** Letiště 46 Měřené hodnoty 丰 Speciální hodnoty **Skupiny** 불 Uživatelé h Skupiny uživatele  $\bullet$  Texty 量 Nastaveni menu **W** Stanice Nastavení čidel  $\Leftrightarrow$  Poloha stanice Váš profil Β Odhlásit  $\bullet$ 

*Obrázek 3 Menu* 

V levé straně obrazovky se po přihlášení zobrazí panel hlavního menu. Slovní popis menu je skryt, a lze zobrazit tlačítkem s dvěma šipkami nad menu (stejným způsobem se slovní popis i skryje). Jednotlivé položky menu se nemusí shodovat s přiloženým obrázkem, jelikož jsou závislé na oprávněních uživatele, tedy na právech, které má přiděleny. Pro operátory, pracující se systémem pouze pro sledování dat z meteostanic, jsou důležité položky "Mapa stanic", "Seznam stanic" a "Graf stanice". Jednotlivé položky a jejich funkce jsou rozepsány níže.

# Trocon meteo

## **4) Mapa stanic**

<span id="page-4-0"></span>Mapa stanic slouží ke grafickému zobrazení polohy jednotlivých stanic v systému. Neslouží primárně k zobrazování dat stanice ale pro určení polohy. Hlavním příkladem využití je porovnávání dat u blízkých stanic. Pokud se Vám nezdá nějaká hodnota stanice správná, lze zde vyhledat nejbližší umístěnou stanici a tyto data s ní porovnat.

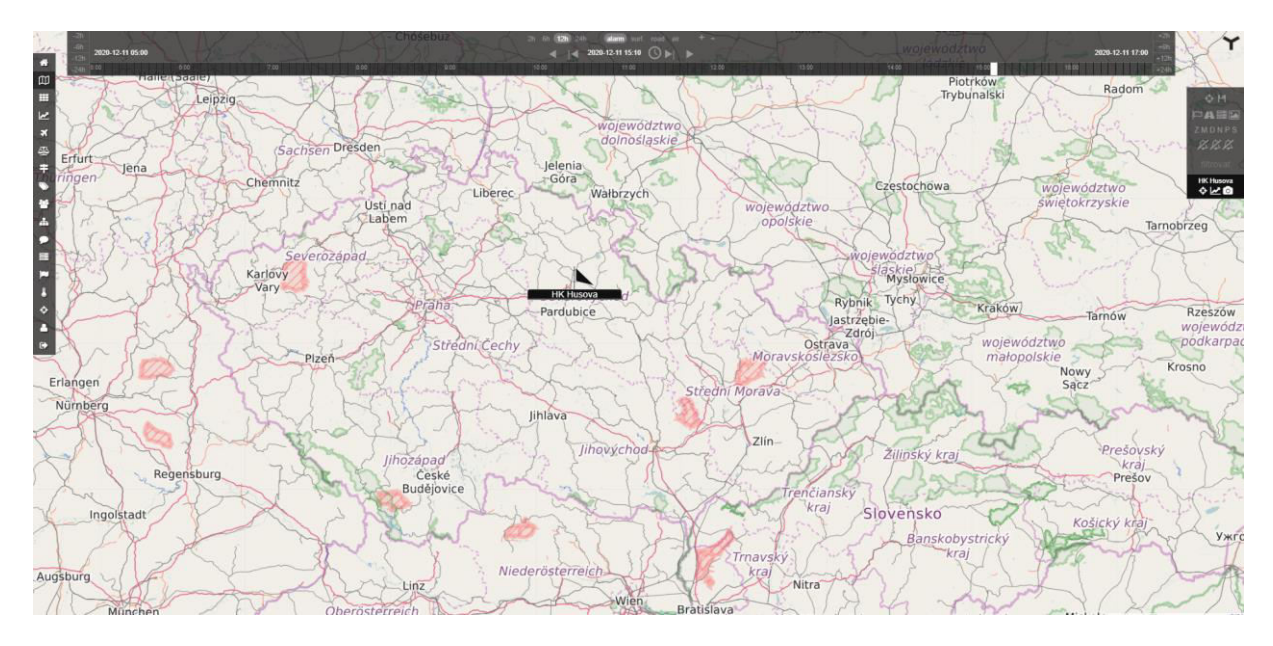

#### *Obrázek 4 Mapa stanic*

#### **5) Seznam stanic**

<span id="page-4-1"></span>Toto je pravděpodobně nejdůležitější část systému Rocon View. Zde se zobrazují kompletní data z jednotlivých stanic v takzvaných "dlaždicích". Pořadí jednotlivých stanic lze měnit přesunutím myší, tedy stiskem levého tlačítka myši na hlavičce vybrané stanice, přetažením na zvolenou pozici a uvolněním levého tlačítka myši.

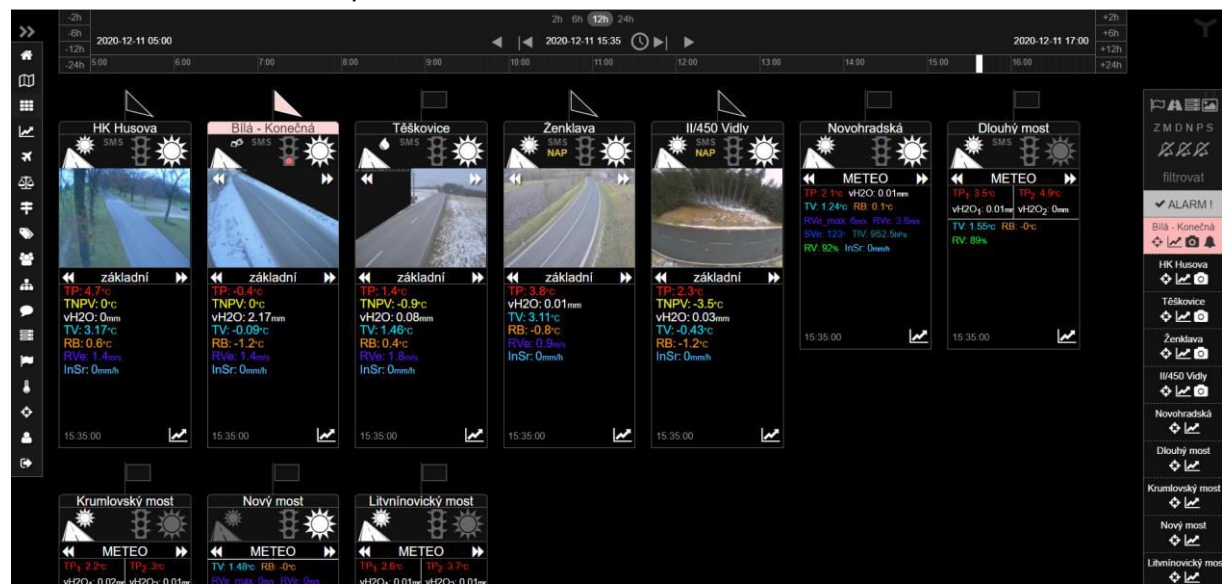

*Obrázek 5 Seznam stanic* 

# <span id="page-5-1"></span><span id="page-5-0"></span>**Dlaždice**

#### **1. Vlajka**

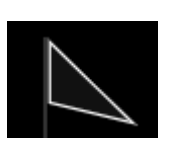

Vlajka stanice není pro uživatele tolik důležitá, jako zbytek dlaždice. Vlajka graficky udává technologii datalogeru stanice, jedná se tedy o informativní zobrazení typu použitého hardwaru a na funkci to nemá žádný vliv. V dnešní době systém Rocon View pracuje s pěti různými typy technologií meteostanic.

#### **2. Hlavička**

<span id="page-5-2"></span>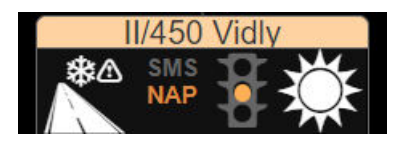

V "hlavičce" stanice se zobrazují základní grafické informace o naměřených a vypočítaných hodnotách stanice, umístěné pod názvem stanice. Barevné zabarvení odpovídá "alarmu" stanice. Hlavička je rozdělena na čtyři části, přičemž každá část obsahuje

slovní popis grafického stavu, který se zobrazí, po najetí myší na jednotlivou ikonu.

 Stav povrchu - první část zleva zobrazuje stav povrchu, který udává v jakém stavu je vozovka, resp. varování před stavy, které mohou na vozovce při aktuálních podmínkách nastat.

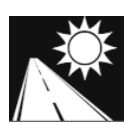

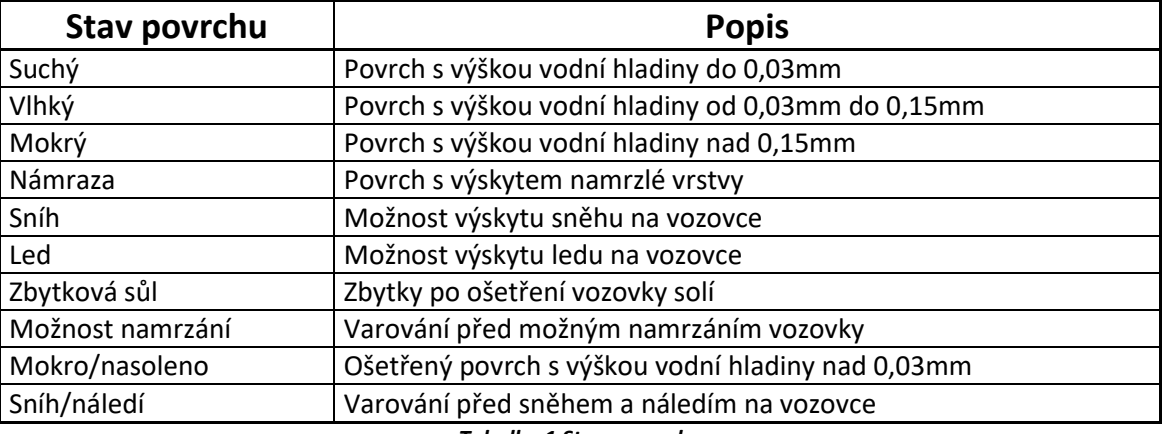

*Tabulka 1 Stavy povrchu* 

 Položky stanice – druhou částí je zobrazení jednotlivých technologií, kterými je stanice osazena. Hlavní položkou je SMS, což je označení pro "silniční meteorologická stanice". Dalšími položkami, které nejsou na všech stanicích, mohou být "NAP" (solární napájení), SAP (systém automatického

**SAP** 

postřiku), "PDZ" (proměnné dopravní značení). Mezi těmito položkami lze libovolně přepínat, je-li jimi stanice osazena. Každá položka pak obsahuje konkrétní informace, zaobírající se daty z příslušných technologií. Tyto jednotlivé položky pak nabývají barevné stavy, kdy červená je kritický stav a jiné barvy indikují určitý stav nebo aktivitu.

- Semafor tato část slouží pro grafické zobrazení alarmů vzniklých na stanici. Alarmy jsou 3 a to:
	- o Alarm 1 (žlutá) indikující zimní podmínky
	- o Alarm 2 (oranžová) indikující varování
	- o Alarm 3 (červená) varování kritického stavu
- Stav počasí zobrazuje aktuální podmínky srážek a počasí.

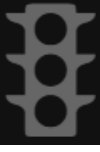

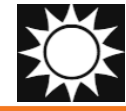

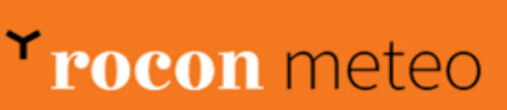

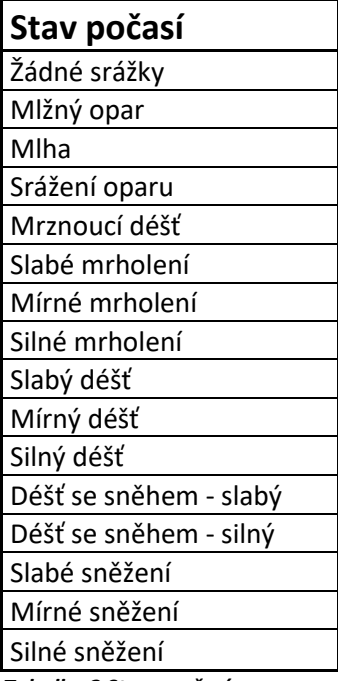

*Tabulka 2 Stavy počasí*

Pod hlavičkou je zobrazen kamerový snímek ze stanice (v případě že je stanice osazena více než jednou kamerou, lze mezi těmito snímky přepínat pomocí šipek umístěných v levé a pravé horní část snímku). Snímky jsou aktualizovány každých 5 minut a slouží k optické kontrole stavu stanice, tedy ke kontrole hlášených stavů. Po kliknutí na kamerový snímek dojde ke zvětšení snímku v samostatném okně, kterému lze měnit libovolně umístění a velikost, pomocí myši.

#### **3. Tělo**

<span id="page-6-0"></span>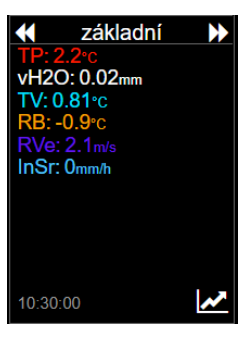

Tělo dlaždice má v horní části umístěné přepínání mezi jednotlivými položkami stanice (tyto položky a jejich data jsou popsány v kapitole "hodnoty" pomocí směrových šipek v okrajích, tedy:

- Základní zobrazuje hlavní data ze stanice, obvykle TP, TNP(V), vH2O, TV, RB, RVe, InSR. Základní zobrazení slouží k nejjednoduššímu zjištění stavu stanice.
- METEO v této záložce jsou zobrazeny veškeré naměřené meteorologické veličiny, které umí stanice měřit, tedy i SVe, TlV.
- Defect tato záložka slouží k zobrazení defektů (chyb) stanice a je primárně určena pro techniky firmy Rocon Meteo.
- Napájení zde jsou zobrazeny veškeré informace o napájení stanic ze solárních panelů, taktéž informace určené pro techniky.
- PDZ grafické i textové zobrazení stavu proměnného dopravního značení
- SAP informace o systému automatického postřiku, graficky zobrazen stav nádrže solanky a informace o posledním postřiku

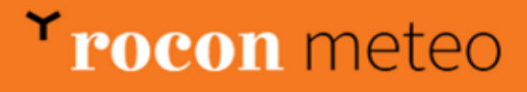

# <span id="page-7-0"></span>**Hodnoty**

<span id="page-7-1"></span>Soupis jednotlivých hodnot, které mohou být zobrazeny meteostanicí:

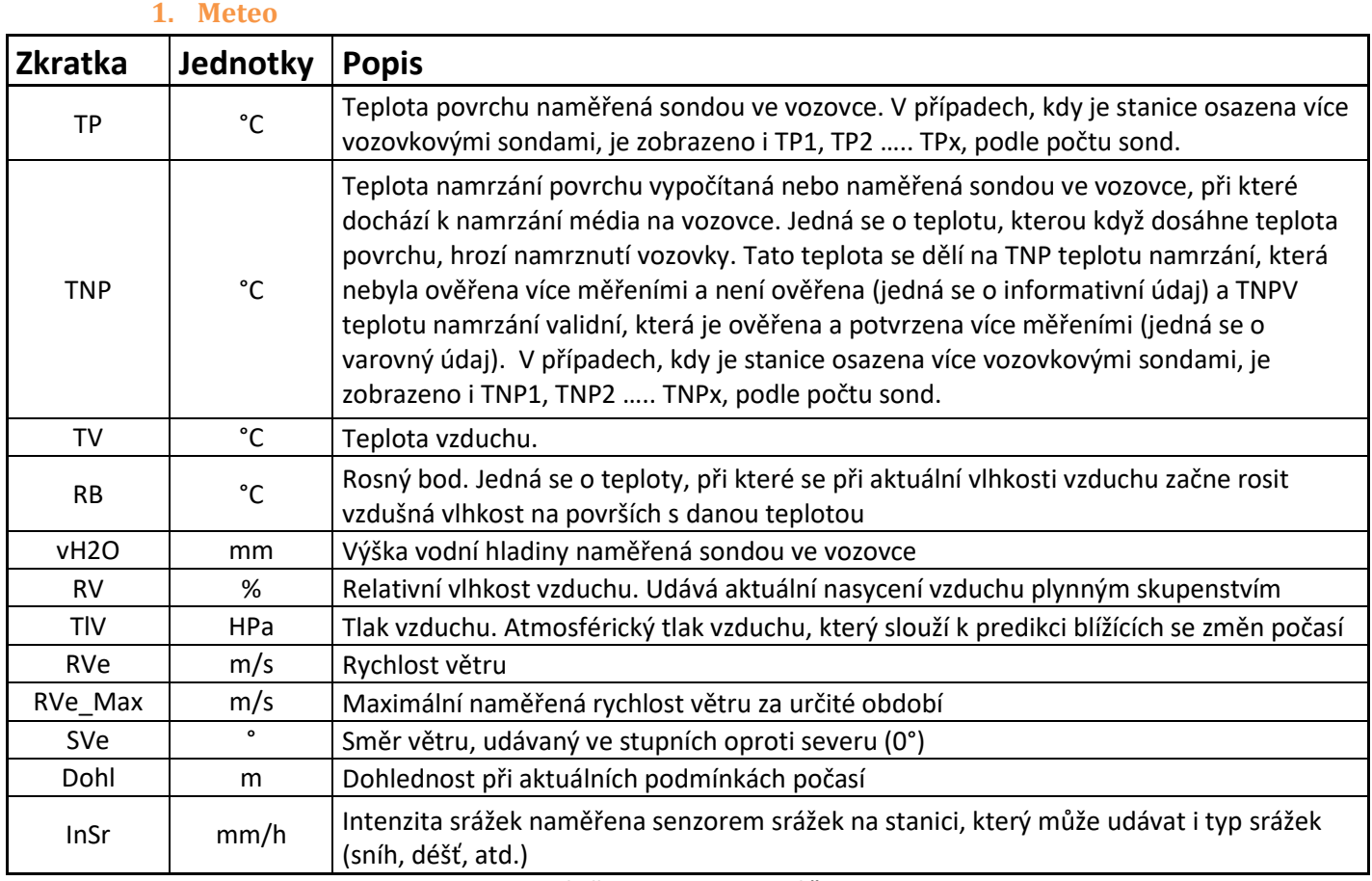

*Tabulka 3 Soupis meteo veličin*

## <span id="page-7-2"></span>**2. Napájení**

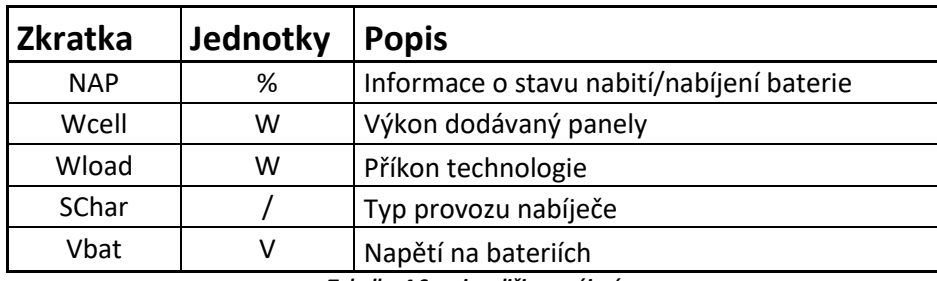

*Tabulka 4 Soupis veličin napájení*

## <span id="page-7-3"></span>**3. SAP**

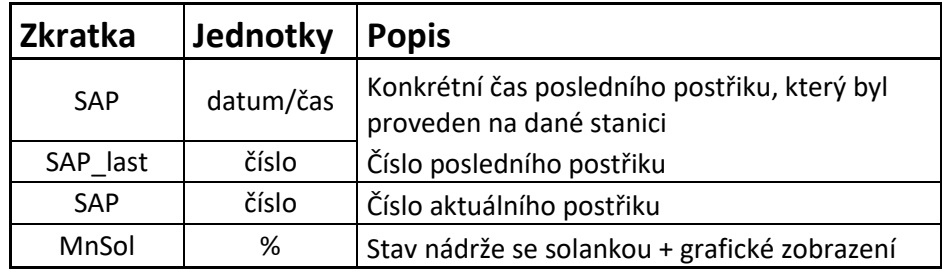

*Tabulka 5 Soupis veličin postřiku*

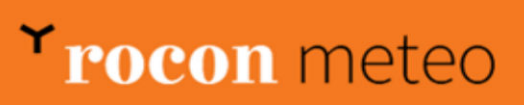

#### **4. PDZ**

<span id="page-8-0"></span>V záložce PDZ se zobrazuje graficky stav proměnné značky + kódové označení stavu. Dále je zde položka zobrazující defekty PDZ (aktuálně není u žádné stanice toto zařízení osazeno).

# <span id="page-8-1"></span>**Časová osa**

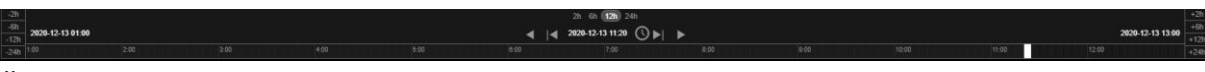

Časová osa slouží k přesouvání se z aktuálních hodnot do "minulosti" a tedy k vyhledávání dat, která již nastali a nejsou aktuální, pomoci tlačítek v levé a pravé straně časové osy: +-24h, +-12h, +-6h, +- 2h.. Aktuálnost dat lze ověřit časovým razítkem umístěným v horní části systému. Pokud je ikona "hodinek" nad časovou osou červená, není nastaven aktuální stav dat. Uprostřed časové osy je nejvýše umístěn přepínač zobrazení režimů, a to 2h/6h/12h/24h. Vybraný zobrazovací režim určuje, jak velký časový úsek uvidí uživatel v grafu. V levém a pravém okraji je pak umístěn panel pro přesun o určitý čas. V levé části posun do minulosti, v pravé do budoucna (v případě že nejsme v aktuálním čase).

Časová osa využívá Cookies, tedy po nastavení určitého času, který chce uživatel sledovat, se tento čas nezmění při prohlížení ostatních stanic, je tedy nutné ho ručně vrátit na aktuální data, kliknutím na "hodinky" nad časovou osou.

# <span id="page-8-2"></span>**Pravý panel**

 Panel v pravé části obrazovky obsahuje seznam stanic, ve kterém jsou stanice řazeny podle alarmu, tedy, čím vyšší hodnota alarmu, tím výše je stanice umístěna. Kliknutím na tlačítko "zvonku" je možné alarm potvrdit, tedy že obsluha ví o nastalém stavu na stanici. Pomocí filtru lze pak zadáním názvu vyhledat požadovanou stanici. V horní části pravého panelu je možné povolit/zakázat zvuky alarmů.

# ZMDNPS

V panelu je také možné globální přepínání dlaždic, tedy přepnutí všech stanic na záložky "základní (Z)", "meteo (M)", "defekty (D)", "napájení (N)", "systém automatického postřiku (SAP)" a "proměnné dopravní značení (PDZ)" pomocí daných písmen nad "alarmovými zvonky".

Dále je možné i globálně upravovat zobrazované parametry dlaždic, pomocí ikon nad písmeny záložek. U jednotlivých ikon je slovní popis funkce, který se zobrazí po najetí myši.

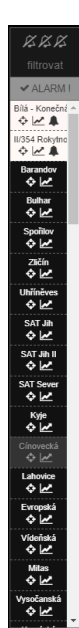

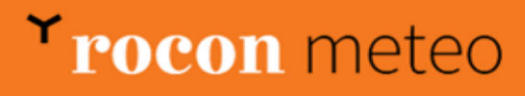

# **6) Graf**

<span id="page-9-0"></span>V grafu se zobrazuje grafický průběh hodnot měnících se v čase. V grafu lze využívat všechny funkce časové osy popsané výše. Do zobrazení grafu se lze přepnout dvěma způsoby:

- Menu -> Graf stanice, tento způsob zobrazí graf první stanice v seznamu stanic
- Tlačítkem grafu ve spodní části dlaždice  $\boldsymbol{\nu}$

Jednotlivé naměřené veličiny lze v grafu skrýt kliknutím na zkratku dané veličiny nad grafem. Podobným způsobem lze I zvolit měřítko v pravé části osy Y, kliknutím na "teploměr" u názvu veličiny.

Пľ

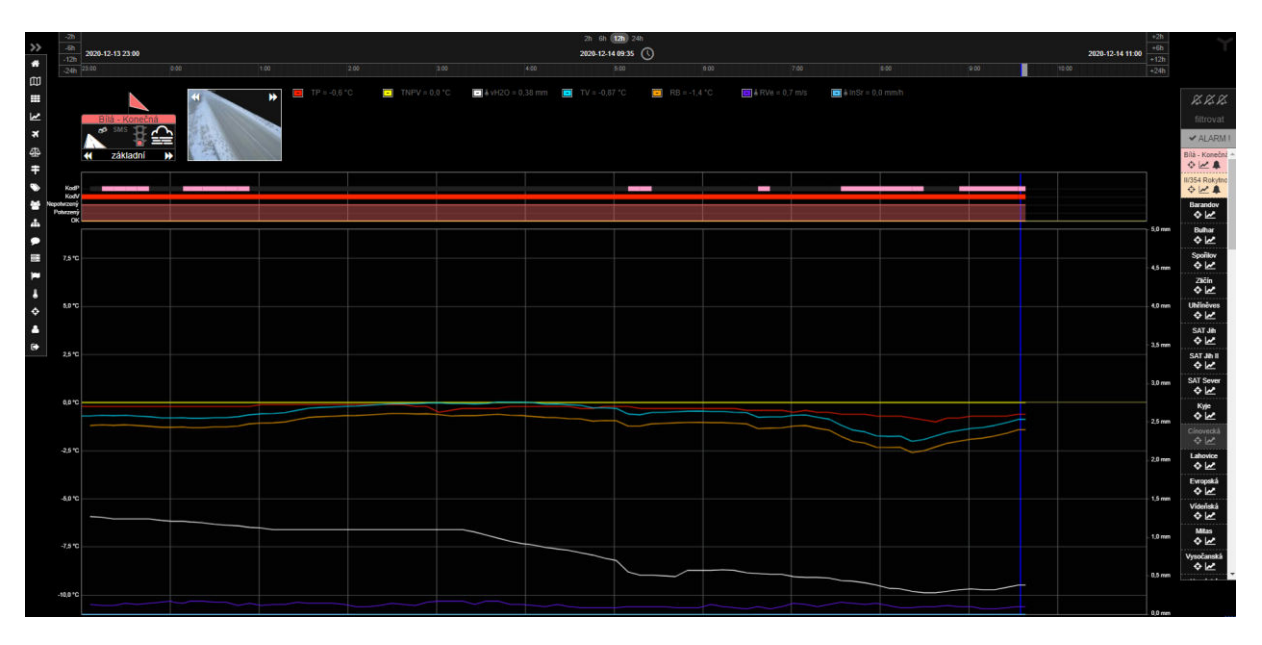

#### *Obrázek 6 Graf*

V horní části grafu je zobrazena časová osa stavu povrchu (KodV), stavu počasí (KodP), potvrzených a nepotvrzených alarmů atd. V grafu je možné zobrazení hodnot pro vybraný čas, kliknutím do grafu v požadovaném čase, načež se zobrazí červená svislá čára protínající konkrétní čas. Kromě veličin se zobrazí i kamerový snímek pro vybraný čas.

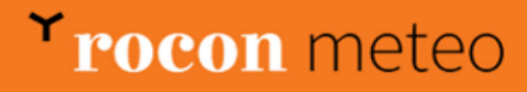

# **7) Osobní nastavení**

<span id="page-10-0"></span>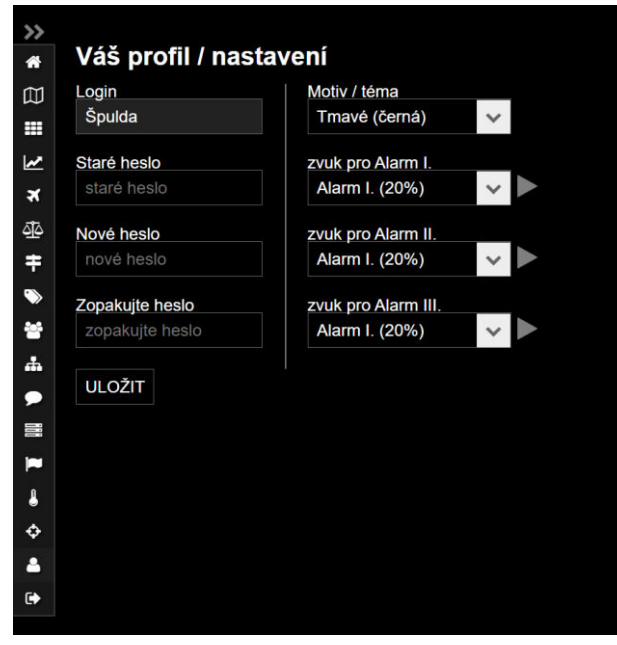

V nabídce menu je možné zvolit nastavení profilu, motivu a zvuků. Pro změnu hesla je nutné zadat původní heslo, následně 2x zapsat nové heslo a kliknout na tlačítko uložit. Změnu zvuků pro alarmy, které se přehrají na stránce seznamu stanic, je možné z nabídky zvuků s procentuálním vyjádřením hlasitosti. Vybraný zvuk je možné přehrát šipkou vpravo od boxu s názvem zvuku.

*Obrázek 7 Osobní nastavení* 

#### <span id="page-10-1"></span>**Dodatečné informace**

Doufáme, že Vám systém Rocon View bude vyhovovat a v případě nastalých problémů či dotazů se na nás obrátíte, buďto pomocí emailu nebo na náš servisní telefon (oba kontakty jsou uvedeny na úvodní stránce systému Rocon View). Rocon View se snažíme v průběhu času upravovat a zdokonalovat, pro maximální využití naměřených dat a pro zlepšování jejich interpretace, proto se může stát, že se v systému objeví nové nebo změněné prvky. Tyto změny budou aktualizované I v následujících verzích uživatelského manuálu.

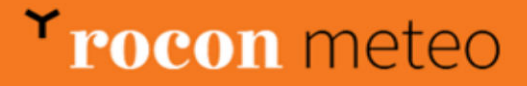